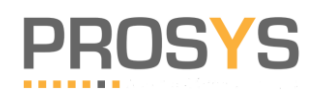

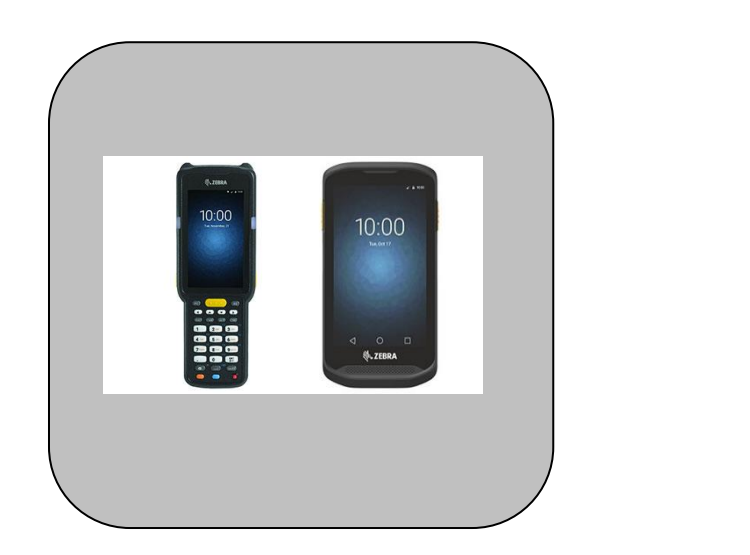

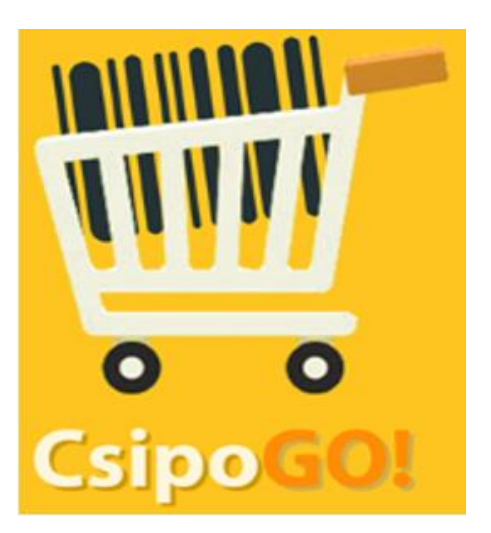

Vonalkódos PDA eszközökkel támogatott raktárkezelés

CsipoGO!

# PDA/mobil program Androidra

# Ver. 2021.12

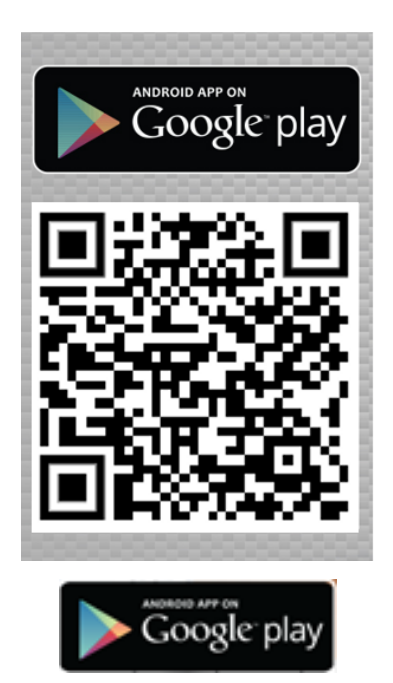

Örömmel üdvözöljük a **CsipoGO!** program használói között!

Egyetértünk Önnel abban, hogy egy ilyen sokrétű feladatokat megoldó program kezelésének elsajátítása – a Felhasználói kézikönyv olvasása – nem a legszórakoztatóbb feladat. Ezért arra törekedtünk, hogy mindent egyszerűen, tömören írjunk le. Ezét kérjük, hogy az elejétől kezdje el olvasni a Felhasználói kézikönyvet, mert az elején írjuk le a használt fogalmakat és magyarázunk el sok olyan kezelési fogást, amelyre később már nem térünk ki.

A rendszer folyamatos fejlesztése, és a követő-fejlesztői tevékenység természetesen az Ön érdekét szolgálja. A programunkat a legnagyobb gondossággal, a felhasználói vélemények figyelembevételével készítjük.

Az alkalmazás kiegészíti a már meglévőügyviteli, készletkezelési számítógépes rendszereket, és azok egyfajta kiterjesztéseként működnek.

Célunk, hogy az informatikai megoldások az irodán kívül is elérhetőek legyenek, azt elhagyva ne kelljen visszaállni a hagyományos papír alapú adminisztrációra, illetve ne kelljen a nehézkes notebook számítógépet cipelni. Rendszereinket az egyedi igények alapján át is alakítjuk, hogy azok Ügyfeleink igényeinek teljes mértékben megfeleljenek.

Ügyfeleinknek olyan komplex mobil informatikai megoldást nyújtunk, mely segítségével könnyedén elboldogulnak a mindennapi munkájuk során

A **CsipoGO!** alkalmazás szervesen kapcsolódhat cégük kereskedelmi, készletkezelési ügyviteli rendszeréhez. Jelenleg számos ügyviteli rendszerhez csatlakozik a CsipoGO!.

Technikai felépítése képes arra, hogy bármilyen rendszerhez lehessen csatlakoztatni.

#### *Amennyiben az Ön ügyviteli rendszere még nem csatlakozik a CsipoGO! standard mobil készletkezelő rendszerhez, kérem keresse az Ön ügyviteli program szállítóját, fejlesztőjét, és kérje, hogy a csatlakozást a CsipoGO!-hoz.*

Munkatársaink megadnak minden technikai támogatást a fejlesztőknek, hogy könnyen csatlakozni tudjanak az alkalmazáshoz.

Az kapcsolt ügyviteli rendszerből a **CsipoGO!** alkalmazás képes adatokat fogadni, illetve adatokat átadni, ezzel megkönnyítve az időigényes manuális munkát.

A CsipoGO! rendszer segítséget nyújt a mindennapi raktári, készletkezelési feladatok elvégzésére, ezzel időt, energiát megtakarítva nap mint nap.

Örömmel vesszük, ha nemcsak problémáival, hanem javaslataival is megkeres minket.

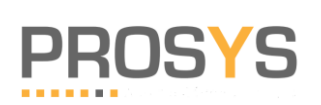

# Tartalom

# Tartalom

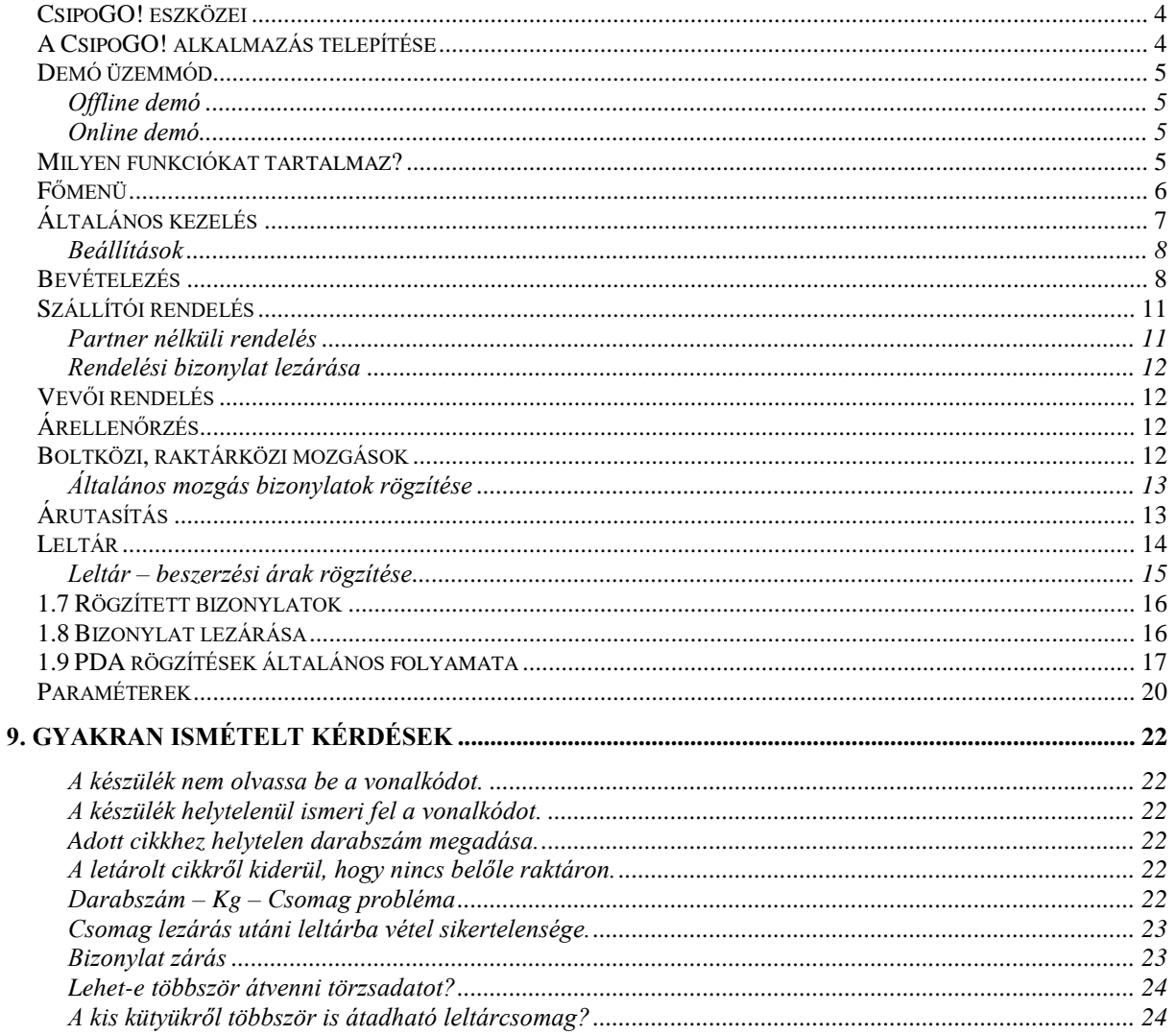

# <span id="page-3-0"></span>*CsipoGO! eszközei*

Az alkalmazás futtatható kézi adatgyűjtő (PDA) illetve mobiltelefon eszközökön is. Minimális technikai feltétele Android 7 operációs rendszer.

A PDA adatgyűjtő készülék rendelkezik beépített lézeres vonalkódolvasóval, ami nagyon gyors vonalkódolvasást tud biztosítani.

A mobil telefon esetén a mobil saját kameráján keresztül történik a vonalkód/QR kód olvasás, ami sajnos csak lassabb vonalkódolvasást tesz lehetővé.

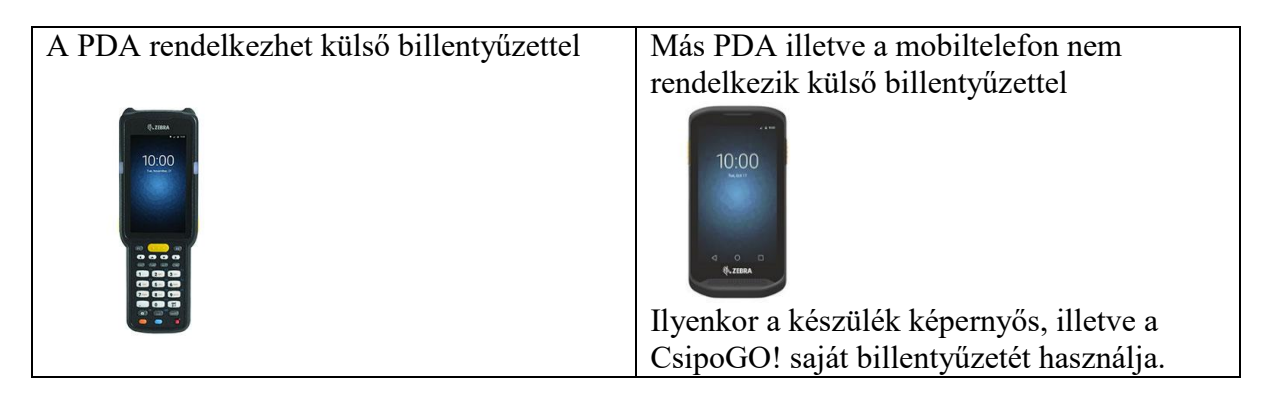

A PDA illetve a mobiltelefonhoz csatlakoztatható Bluetooth-s mobil nyomtató is (nem minden típus – kérje a technikai supportunk tanácsát)

# <span id="page-3-1"></span>*A CsipoGO! alkalmazás telepítése*

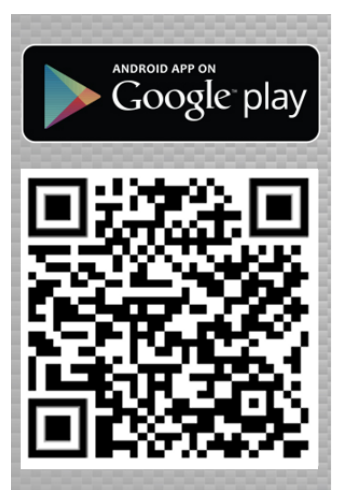

Az alkalmazás a Play Store áruházban érhető el, és telepíthető

Az alkalmazás demó üzemmódban telepedik a készülékre. Korlátozásokkal, több üzemmódban lehet használni, kipróbálni az alkalmazást.

Az éles, üzemszerű használat során szűkség van a Play Store-n keresztül az alkalmazás licensz megvásárlására.

Kérdése estén keresse ügyfélszolgálatunkat, [info@prosys.hu](mailto:info@prosys.hu)

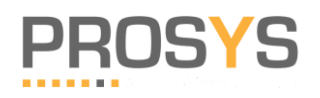

# <span id="page-4-0"></span>*Demó üzemmód*

A Play Store áruházon keresztüli telepítéskor az alkalmazás demó üzemmódban, demó, teszt adatbázissal telepedik a készülékre.

### <span id="page-4-1"></span>**Offline demó**

A telepítés után rögtön használható az alkalmazás a meglévő adatbázissal.

Az adatbázis, azért, hogy könnyen lehessen vonalkódokat találni a mindennapi életben, egy élelmiszer jellegű adatokat tartalmaz, amely a legismertebb termékeket tartalmazza, aminek a vonalkódja szinte mindenhol könnyen elérhető (üdítő italok, kávék, stb.)

A működés OFFLINE, nem igényel semmilyen kapcsolatot, WiFi hálózatot, önállóan megnézhető az eszköz működése.

Az adatok nem tölthetők fel, nem tölthetők le, csak a készüléken nézhetők meg.

### <span id="page-4-2"></span>**Online demó**

Lehetőség van, amennyiben az Ön ügyviteli rendszer rendelkezik a CsipoGO! interfész kapcsolattal, hogy a teszt, kipróbálás éles körülmények között is megtörténjen. Adatok átvételével, az Ön termékeivel, partnereivel, illetve a rögzített bizonylatok átadásával au ügyviteli rendszer felé.

Figyelem: Az ügyviteli rendszernek is képesnek kell lennie a demó üzem kezelésére, ezt az Ön készletkezelő rendszer szállítójának, fejlesztőjének kell biztosítania.

# <span id="page-4-3"></span>*Milyen funkciókat tartalmaz?*

**CsipoGO!** főbb funkciók

- $\bullet$  Bevételezés (bizonylatról is)
- Szállítói rendelés összeállítása
- Vevői rendelés összeállítása
- Leltár felvétel (elsődleges/iker)
- Árellenőrzés/címkegyűjtés/készletellenőrzés
- Boltközi átadások belső készletmozgások rögzítése
- Ár-utasítás árazási segítség

#### Tulajdonságok

- Vonalkódok, súlykódok, gyorskódok kezelése
- Akár távoli kommunikáció lehetséges (ERP rendszernek kell felkészülnie erre)
- Offline/online működés
- Szállítói rendelés esetén figyeli a tényleges bevételezési eltéréseket, és beállítás szerint figyelmeztet, enged vagy tilt.
- Könnyű szállítói rendelések összeállítása
- Gyors termékellenőrzés, árak, készletek akár a raktárban, akár a boltban.
- Sokféle működési paraméter beállítási lehetőség, teljesen a cégre szabható működés.

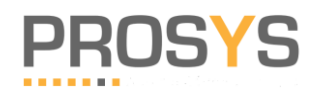

# <span id="page-5-0"></span>*Főmenü*

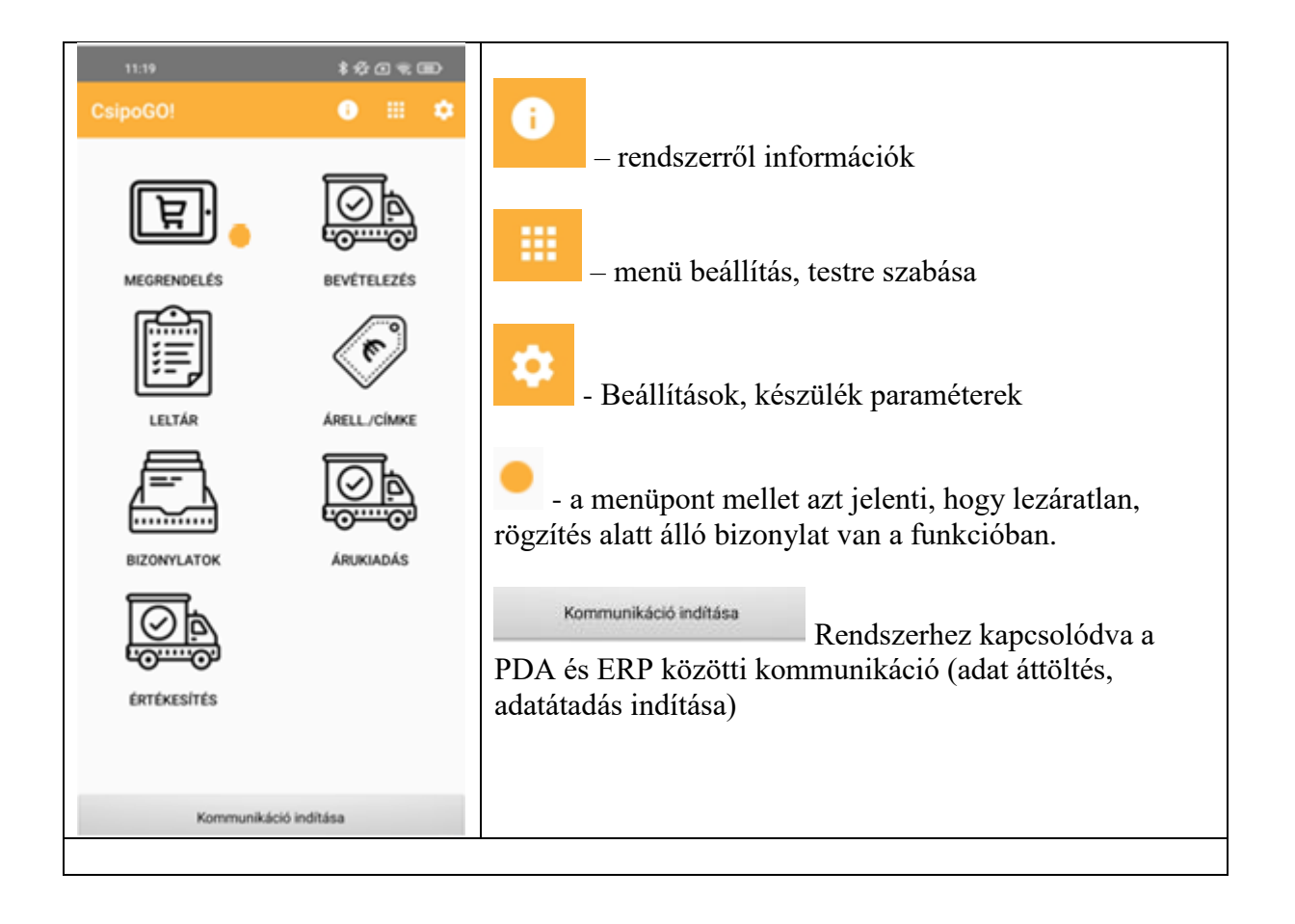

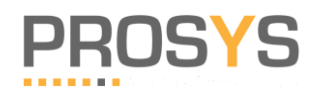

#### *PROSYS RENDSZERHÁZ KFT. CsipoGO! mobil/PDA rendszer*

# <span id="page-6-0"></span>*Általános kezelés*

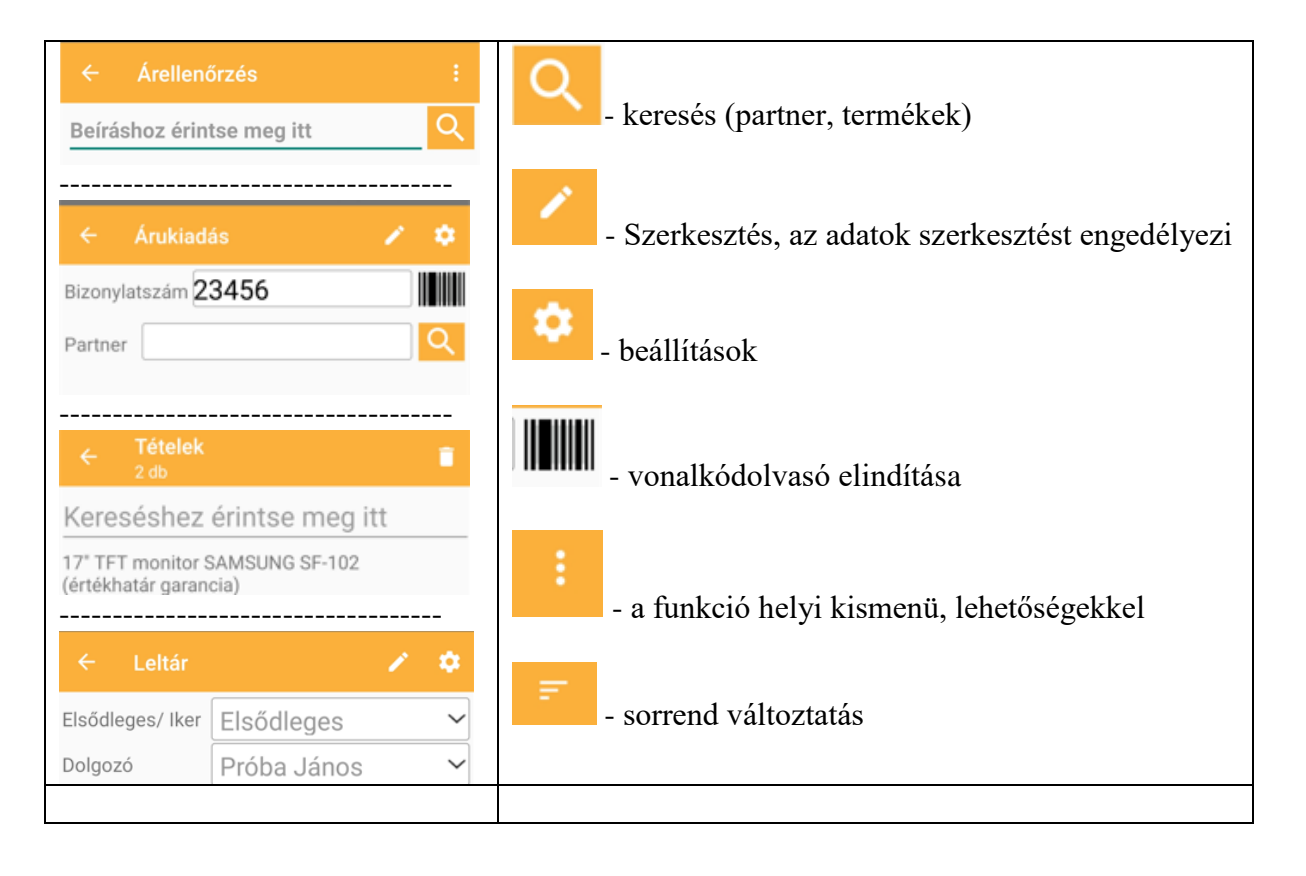

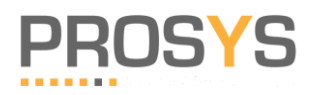

### <span id="page-7-0"></span>**Beállítások**

A PDA eszköz kezelésének beállítása

lenyomására a beállítási terület jeleni meg. A paraméterek vagy Igen/nem kapcsolóval változtatható, vagy felkínálja az értéket és abból kell választani.

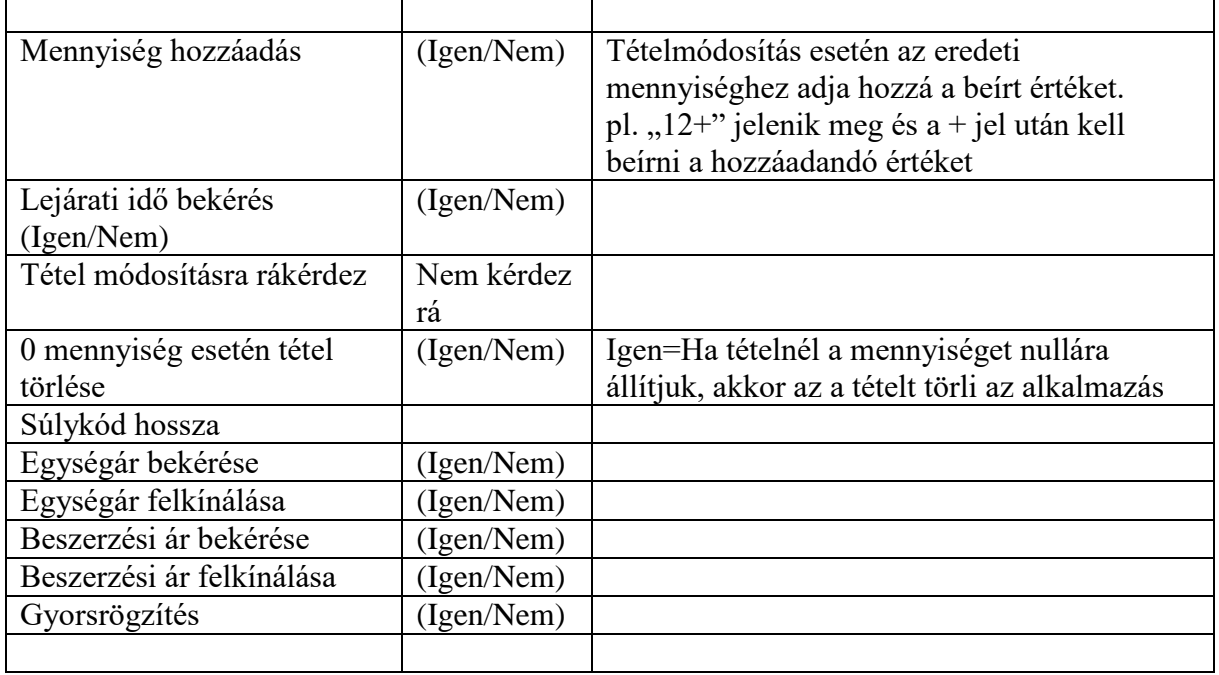

### <span id="page-7-1"></span>*Bevételezés*

Célja: A külső szállításból érkező termékek bevételezése, készletre vétele. Történhet szállítói rendelési bizonylat alapján, ill. bizonylat nélkül.

Funkciók:

- Szállítói cikkszám kezeléssel és anélkül.
- Szállítói cikkszám kezelésnél csak olyan cikkeket lehet bevételezni, ami a kiválasztott partnerhez hozzá van rendelve.
- Paraméterezéstől függően tételenként beszerzési ár illetve szavatossági idő is megadható.
- Szállítói rendelés alapján is lehet bevételezni. Megtekinthető mi volt a rendelésben, mi hiányzik még
- Paraméter beállítás alapján engedélyezés többlet cikk, más cikk felvitele
- Különböző kiszerelések (karton, kínáló), bonthatóság, egész

Bevételezési bizonylat

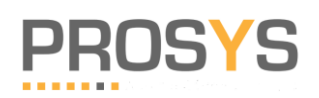

#### *PROSYS RENDSZERHÁZ KFT. CsipoGO! mobil/PDA rendszer*

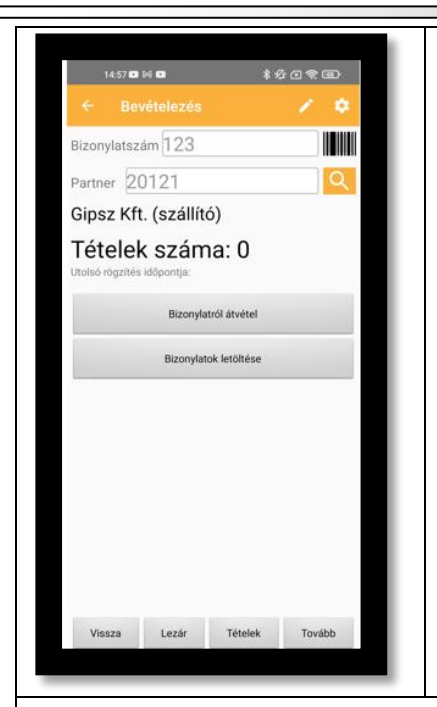

A menü megnyitásakor meg kell adnunk a bizonylat számát, illetve a partner nevét, akitől az áru jött. A partner mellett található "nagyító" gombra kattintva gyorsan kikereshetjük az adatbázisból a szállítónk pontos nevét.

Az új ablakon található az összes partner neve elérhetővé válik. A nevek ABC sorrendben jelennek meg. A keresést egyszerűbbé tehetjük, ha a partner nevéből bármit beírunk és rögtön látható a beírásnak megfelelő partnerek sora listája.

Ha megtaláltuk a partnert, nyomjunk rá (kijelöl), majd nyomjunk a "Tovább" nyomógombra.

Ha a mezőket kitöltöttük, nyomjunk a "Tovább" nyomógombra és ekkor a tételrögzítő ablakra vált a program

Lehetőségek:

 Bizonylatról átvétel: egy bizonylat kiválasztása (partnerre szűrve), amit bevételezünk.

Ez a bevételezés alapja, ezt a bizonylatot figyeli a bevételezés során a beállított paramétereknek megfelelően. (lsd. a tételek végen)

- Bizonylatok letöltése: az ERP rendszerből a szállítói rendelések átvétele
- Paraméter szerint (fő interfész beállítás céges ügyviteli rend szerint) lehetőség van bizonylat nélküli bevételezésre is.

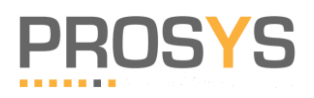

#### **Bevételezés tételek rögzítése**

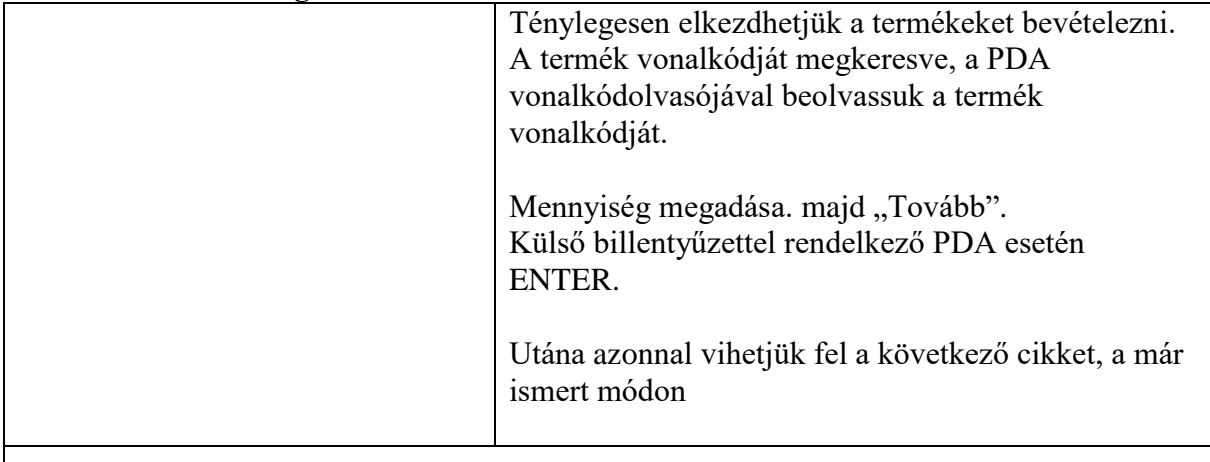

Lehetőségek:

- Bizonylat átvétel: az ERP rendszerben rögzített szállítói rendelések átvétele, ami alapján történik a bevételezés.
	- o Paraméter beállítástól függően a bevételezés során vezérelhető a rögzítés (belső ügyviteli előírás szerint)
		- Csak a rendelésen lévő cikkek és mennyiségek (max) rögzíthetők<br>■ Engedélvezhető több mennyiség bevitele
		- **Engedélyezhető több mennyiség bevitele<br>Engedélyezhető rendelésen nem lévő cikk**
		- Engedélyezhető rendelésen nem lévő cikk bevétele
	- o Paraméter szerint csak mennyiséget kell rögzíteni
	- o Paraméter szerint beszerzési árat is kell rögzíteni

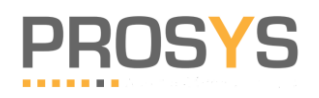

# <span id="page-10-0"></span>*Szállítói rendelés*

Célja: Cikkek alapján beolvasással szállítói rendelések összeállítása.

Történhet szállító kiválasztással (ilyenkor ellenőrzi a szállító cikkeit), illetve ömlesztve, és a rendelés végén csoportosítja szállítókra.

Segítségével gyorsan összegyűjthető a rendelendő cikkek, és nem kell figyelni a szállítókra.

Funkciók:

- Szállítói cikkszám kezeléssel és anélkül.
- Szállítói cikkszám kezelésnél, ha nem választunk ki partnert, akkor egybe lehet rögzíteni több szállító rendeléseit. Ekkor csomagzáráskor szállítónként külön bizonylat keletkezik.
- Látható a gépi készlet is. (készlet átvétel esetén)
- Különböző kiszerelések (karton, kínáló), minimum rendelés, rendelhető jel, bonthatóság, egész

#### Partner kitöltése

Tételek megadása. Kezdhetjük a rendelni kívánt cikkek felvételét. Ehhez nyomjuk meg a > feliratú gombot.

Az új képernyőn a következő szöveg olvasható:

"Kérem a termék kódját:"

Mikor ez megtörtént, a gép automatikusan visszaáll a következő termék felvitelére alkalmas ablakra. Folytassuk a felvételt az eddigiek ismeretében.

Ha meg szeretnénk nézni az eddig felvett cikkek sorát darabszámmal együtt, használjuk a Tovább feliratú gombot. Egy lista mutatja a cikk nevét és a kért darabszámot.

Ha a kiválasztott partner összes rendelhető termékét szeretnénk látni, kattintsunk a Cikkek feliratú gombra. Így egy listát kapunk, melyen csak azok a termékek listája lesz látható, melyeket a kiválasztott partnertől tudunk rendelni.

#### <span id="page-10-1"></span>**Partner nélküli rendelés**

A partner nélküli rendelés azt jelenti, hogy az induló képernyőn nem kell megadnunk partner azonosítót. Ha ilyen módon kezdjük el a rendelést, a gép az összes partner rendelhető cikkeit felkínálja.

Használata akkor célszerű, ha több partnertől kell kis tételszámban rendelnünk, és tudjuk a cikk nevét esetleg kódját. Vagy a partner neve ismeretlen, de a cikk neve vagy kódja ismert.

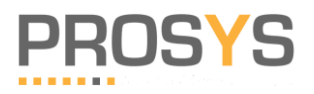

Ha több partnertől rendelünk, a rendelés végén, mikor lezárjuk a bizonylatot, a gép automatikusan szétválogatja a cikkeket partner szerint, és minden partnerhez rendel egy bizonylatszámot. Így zárás után már közvetlen partner alapján tudjuk azonosítani a rendelt cikkeket.

### <span id="page-11-0"></span>**Rendelési bizonylat lezárása**

Ha végeztünk a rendelés felvételével, le kell zárnunk a bizonylatot. Ezt a rendelés kezdő ablakán tehetjük meg a Lezár gombbal.

Ha új bizonylatot szeretnénk felvenni, az aktuálisan nyitott rendelési bizonylatot le kell zárnunk, különben nem nyitható meg új bizonylat. Természetesen a már lezárt bizonylat bármikor visszanyitható, feltéve ha nincs épp nyitott bizonylatunk.

### <span id="page-11-1"></span>*Vevői rendelés*

Célja: Egy vevőnek cikkek alapján beolvasással rendelések összeállítása. Segítségével gyorsan összegyűjthető a vevő által rendelendő cikkek..

Funkciók:

 Látható a gépi készlet is. (készlet átvétel esetén) Különböző kiszerelések (karton, kínáló), minimum rendelés, rendelhető jel, bonthatóság, egész

# <span id="page-11-2"></span>*Árellenőrzés*

Célja: A beolvasott termékről minden szükséges információt megkapjunk.

Segítségével a termékek adatai, árai ellenőrizhetők, háttérrendszertől függően cikkek gyűjthetők csoportos címkenyomtatáshoz.

Funkciók:

- Látható a cikk készlete, egységára, akciós ára, az akció időtartama, göngyöleg ára.
- Megtekinthető az összes szállítói cikkszáma.
- Címkenyomtatáshoz adatgyűjtést itt lehet bekapcsolni.
- Ez kétféleképpen működhet. Minden beolvasott cikket tárol, vagy megjeleníthető egy nyomógomb, és csak azokat tárolja, amelyeknél ezt lenyomjuk.

# <span id="page-11-3"></span>*Boltközi, raktárközi mozgások*

Célja: A boltok közötti készletmozgások kezelése, belső készletmozgások kezelése Segítségével a belső mozgásokat könnyen elvégezhetik.

Funkciók:

**Átadás központi raktárnak**:

A saját raktárunkban lévő cikk mennyiségeket adunk át a központi raktárnak

**Átadás társboltnak**:

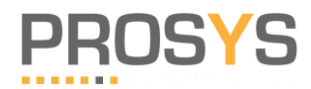

Adott egységből, raktárból cikkeket kell átadnunk egy társboltnak, másik raktárnak.

#### **Átvétel társboltból**:

Adott egységből, raktárból cikkeket kell átvennünk egy társboltból, másik raktárból.

**Átadás saját készletből**:

A saját készletünkből kell meghatározatlan helyre átadni cikkeket.

**Selejtezés**:

Minden raktárral rendelkező egységnél jelentkezik, kisebb-nagyobb mértékben a selejtezés fogalma. A selejtes árukat ennek a menüpontnak a segítségével tudjuk összeállítani, és könyvelésben ez alapján leselejtezni.

**Termékapadás**:

A főként élelmiszert forgalmazó boltoknál természetes velejáró a termékapadás. Egyes termékeknél ez elkerülhetetlen. Az ilyen termékek termékapadásának rögzítésére használhatjuk.

#### **Egyéb csökkenés**:

Ha a raktáron lévő termékek száma valamilyen más okból csökken, amit nem lehet az eddig felsorolt menüpontokba besorolni, használjuk ezt az általános csökkenést kezelő menüt.

#### **Egyéb növekedés**:

Ha a raktáron lévő termékek száma valamilyen más okból növekedik, amit nem lehet az eddig felsorolt menüpontokba besorolni, használjuk ezt az általános növekedést kezelő menüt.

### <span id="page-12-0"></span>**Általános mozgás bizonylatok rögzítése**

Lépések:

- **Bizonylatszám**. Ez fogja azonosítani az átadási bizonylatot. A program ezt a szövegmezőt automatikusan kitölti, így a bizonylatszámok egyedisége garantált.
- **Raktár**. Válasszunk egyet a felkínált lehetőségek közül.
- **Tételek rögzítése**
- "Vissza" a bizonylat fejrészére
- **"Lezár"** gombbal zárjuk le az átadás bizonylatát.

Ha az átadás folyamatát befejeztük, az adatokat át adhatók feldolgozásra központi ügyviteli rendszernek

Ha lezártuk a bizonylatot, ezt ellenőrizhetjük a főmenü "Bizonylatok" pontjában.

# <span id="page-12-1"></span>*Árutasítás*

Célja: A háttérrendszerhez árutasítások előkészítése, cikkek árainak megadása. Segítségével a helyszínen előkészíthető az árváltoztatás a háttérrendszer részére Funkciók:

- Bizonylatszámmal és csomagszámmal ellátott bizonylat rögzíthető
- A beolvasás után az egységár megadása.

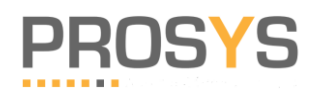

# <span id="page-13-0"></span>*Leltár*

Mikor a Leltár menüt választjuk, egy vezérlő képernyő fog megjelenni a képernyőn. Ezt kitöltve tudunk csak a leltározáshoz fogni. Ezek az adatok szolgálják a leltárba vett cikkek csoportosítását.

**E/I:** Elsődleges, vagy Iker leltár. Válasszunk a két felkínált mód közül. Más néven kétkörös leltár.

**Elsődleges leltár jelentése,** hogy a termékek egyszer, ill. elsőnek kerülnek átszámolásra.

*Ha nincs kétkörös leltár, akkor az Iker leltár felvétele nem kell, hanem csak az Elsődleges felvétel kell elvégezni,. Ezt paraméterben beállítható, így nem is kínálja fel az Iker leltár választási lehetőséget.*

**Iker leltár**: Az ekkor kapott eredmény hatékony ellenőrzésére szolgál. Egy másik leltárfelvevő csapat is végigszámolja a termékeket és ők is letárolják az adatokat a PDA-n.

Miután a két felvett leltár adatait áttöltjük a központi rendszerbe, össze lehet hasonlítani a két eredményt. Ahol eltérés mutatkozik, azt a gép azonnal kiszűri. Ezek a cikkek utólagos ellenőrzésre kerülnek.

**Dolgozó:** előzetesen letároljuk a leltárt végző dolgozók neveit. Mivel a leltárt célszerű több tárhelyre felosztani, így az ellenőrzött tárhelyhez megadható egy dolgozó is. Így utólagosan is visszakereshető egy bizonyos tárhelyre, hogy ki végezte a leltárt.

**Raktár:** akkor célszerű több értéket felvenni ehhez az elemhez, ha raktárunk nagy kiterjedésű, esetleg 2 vagy több telephelyen található. Ha egy helyen végezzük a leltárt, akkor ajánlott egy helyet rögzíteni, és ezt használni a leltár egész folyamatában.

**Tárhely**: célja, hogy a cikkeket ne egy nagy halmazba vegyük fel, hanem a könnyebb kezelhetőség érdekében, fajtánként különítsünk el őket. Például a tárhelyeket megválaszthatjuk polcok elkülönítésével, vagy kialakíthatjuk úgy is, hogy a hasonló cikkeket vesszük egy tárhelyre. Húsok, pékáru, zöldségek, mind célszerű, ha külön tárhelyre kerülnek.

**Tételszám:** Itt jelenik meg, hogy a leltárfelvételi bizonylaton hány tétel van.

Mikor ezen az ablakon töltjük ki a mezőket, egy bizonylat megnyitásához viszünk fel az adatokat. Ezt a bizonylatot bármikor lezárhatjuk. Ez majd szükséges lesz az adatok áttöltésekor, mikor a számítógépnek adunk át leltár bizonylatot. Ellenben lehetőségünk van lezárt bizonylatot visszanyitni.

Ha a mezőket kitöltöttük, nyomjunk Enter-t. Ekkor egy másik képernyőre vált a program. Ténylegesen elkezdhetjük a termékeket felvenni a leltárba.

A termék vonalkódját megkeresve, a PDA LASER leolvasójának fénycsóváját irányítsuk a kódra. Ha a gép nem ismeri fel a kódot, közelítsük, vagy távolítsuk a készüléket a kódtól, közben ügyelve, hogy a fénysugár folyamatosan a kódon legyen. Ha leolvastuk a kódot, üssük be a darabszámot, majd nyomjunk Enter-t.

Ahogy a darabszám megadása után lenyomjuk az Enter billentyűt, azonnal vihetjük fel a következő cikket, a már ismert módon.

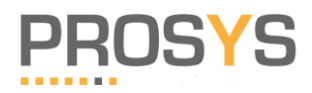

### <span id="page-14-0"></span>**Leltár – beszerzési árak rögzítése**

Nem cikkelemes boltok leltáránál, a leltárkiértékeléshez szükség lehet tényleges beszerzési árakra is.

Ezzel a funkcióval a leltárfelvétel közben lehet beszerzési árakat rögzíteni.

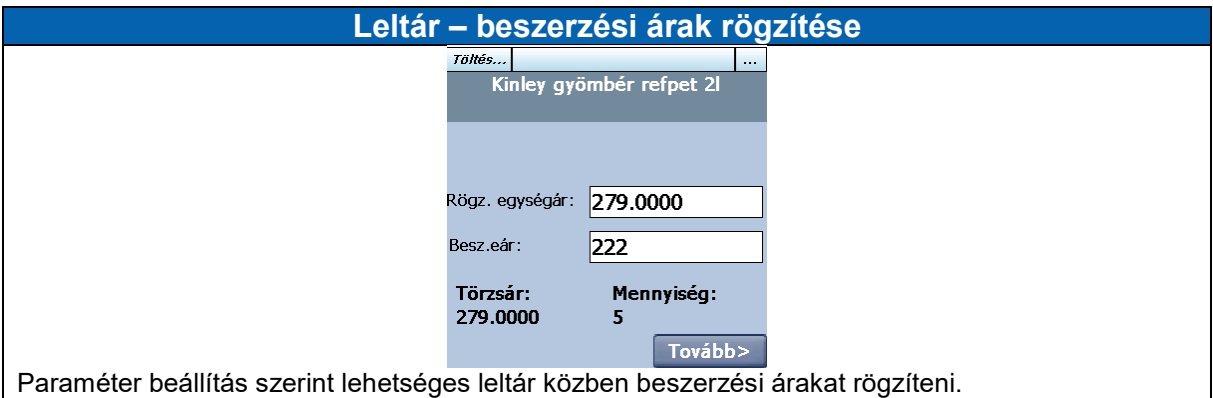

Paraméter:

 Leltár besz.ár bekérése (Igen/Nem) – ha Igen, akkor minden tételnél bekéri a beszerzési árat. Leltár besz.ár felkínálása: (Igen/Nem) – Ha igen, akkor a cikktörzs alapján felkínálja a beszerzési árat.

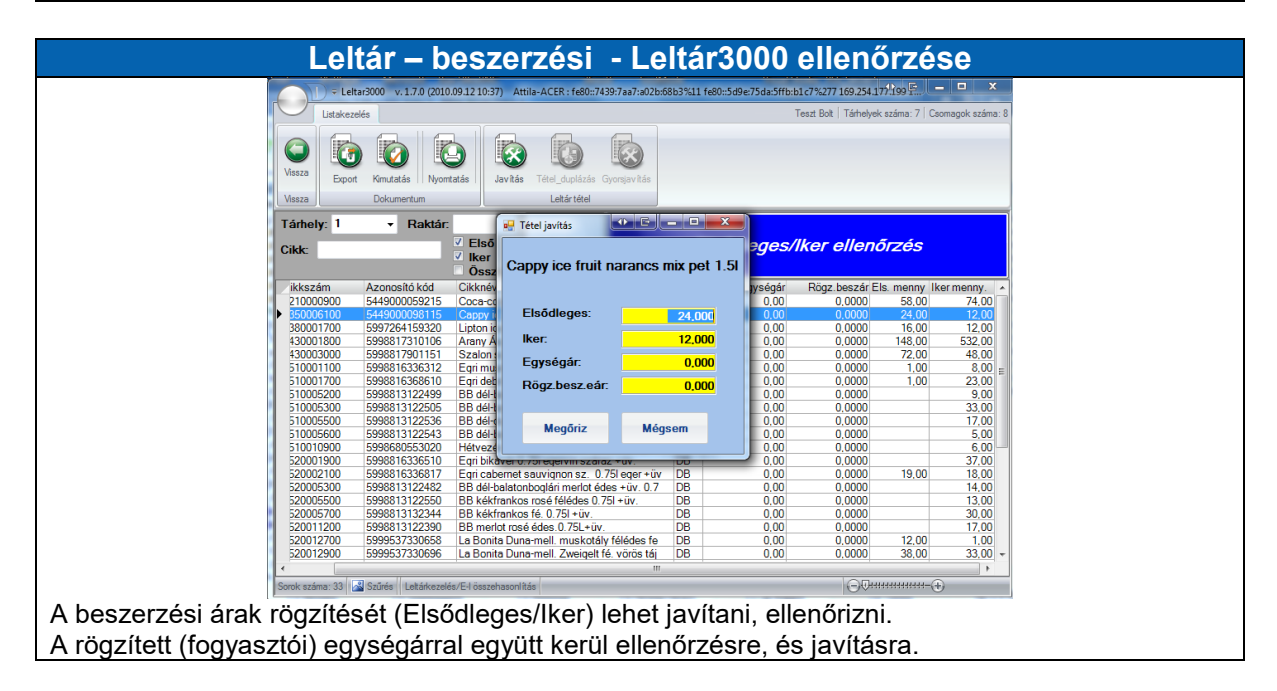

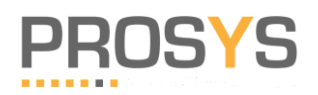

# <span id="page-15-0"></span>*1.7 Rögzített bizonylatok*

A program valamely menüjében már rögzített bizonylatok listáját érjük itt el. A lista 2 fő oszlopot tartalmaz: az egyik sor azt mutatja, hogy milyen típusú a bizonylat. Ezt 3 karakter azonosítja:

- REN Rendelés
- LEL Leltár

A másik oszlopból azt tudhatjuk meg, hogy a bizonylat mely tárhelyen van eltárolva. A gép informál bennünket arról is, hogy jelen esetben mely bizonylatok vannak nyitva. Fontos tudni, hogy minden típusú bizonylatból lehet nyitva, de szigorúan csak egy bizonylat. Ha egy bizonylat típusból már van nyitott bizonylatunk, csak akkor nyithatunk meg egy ugyan ilyen típusút, ha azt lezártuk.

## <span id="page-15-1"></span>*1.8 Bizonylat lezárása*

Ha végeztünk egy bizonylat felvételével, a cikkek sorát át kell adnunk a számítógépnek. Ehhez le kell zárnunk a bizonylatot. A számítógép csak ebben az esetben tudja átvenni az adatokat.

Az aktuális ablakon használjuk a **Lezár** gombot. Ekkor megerősítést kér a záráshoz. Ha megerősítjük szándékunkat, a program lezárja a bizonylatot.

Ezután a PDA-t a bölcsőjébe téve az adatok átszűrése automatikusan elkezdődik.

Természetesen a lezárt bizonylatok mindegyike bármikor visszanyitható.

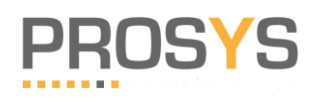

# <span id="page-16-0"></span>*1.9 PDA rögzítések általános folyamata*

Főbb folyamat:

- 1. Kommunikáció az ERP rendszerből adatok átvétele
	- a. Cikkek adatai (vonalkódok, készlet mennyiségek)
	- b. Partnerek adatai (szállítói cikkszámok is ha van)
- 2. Főmenüben kiválasztani az elvégzendő funkciót (bizonylat rögzítés elkezdése)
- 3. A bizonylat fej adatainak megadása (bizonylatszám, partner, vagy leltár bizonylat adatok – elsődleges/iker stb.)
- 4. Tételadatok (cikkek) rögzítés, a funkciónak megfelelő adatokkal, mennyiség, készlet, ár.
- 5. Bizonylat befejezése lezárása
- 6. Kommunikáció a bizonylatok átadása az ERP rendszernek

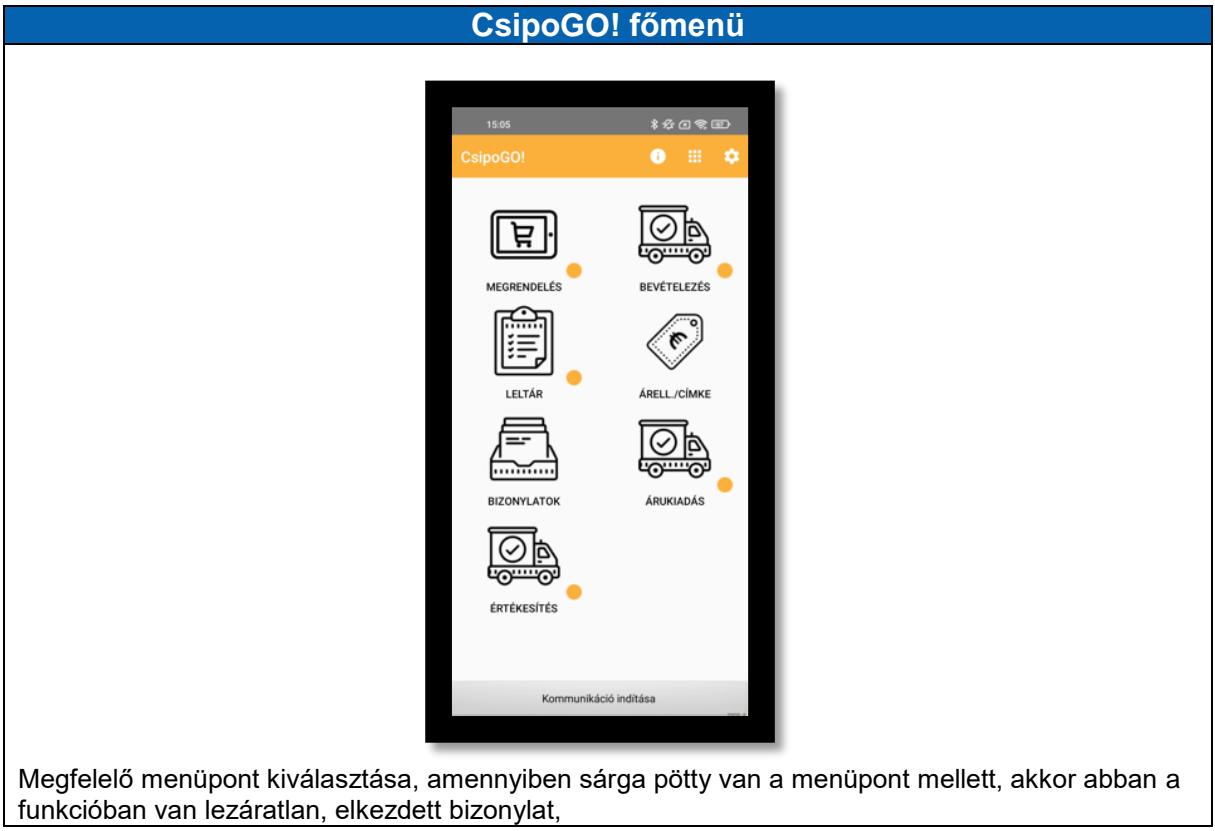

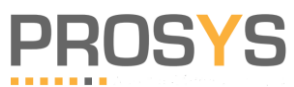

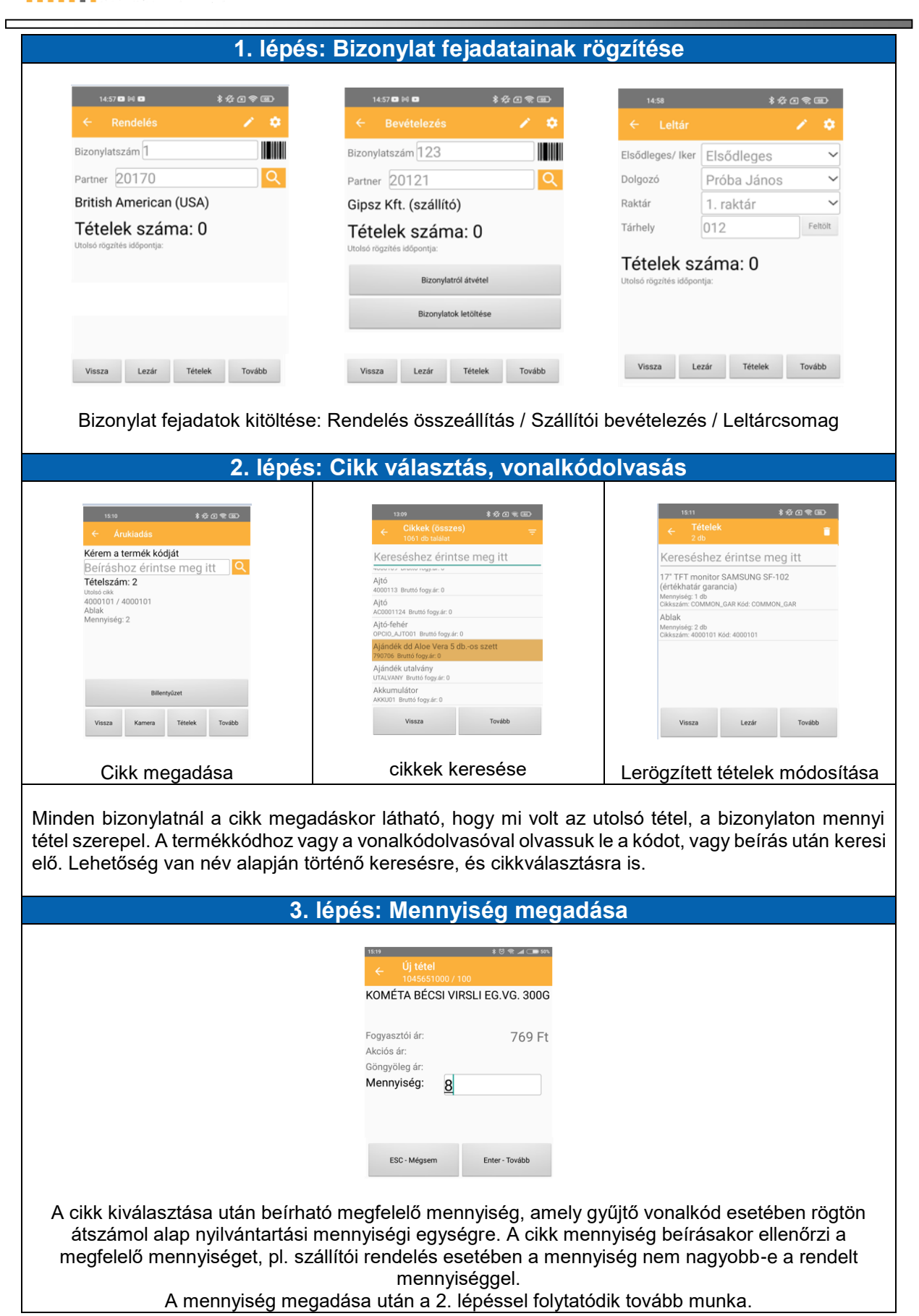

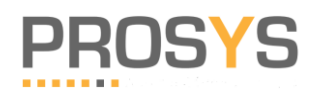

#### *PROSYS RENDSZERHÁZ KFT. CsipoGO! mobil/PDA rendszer*

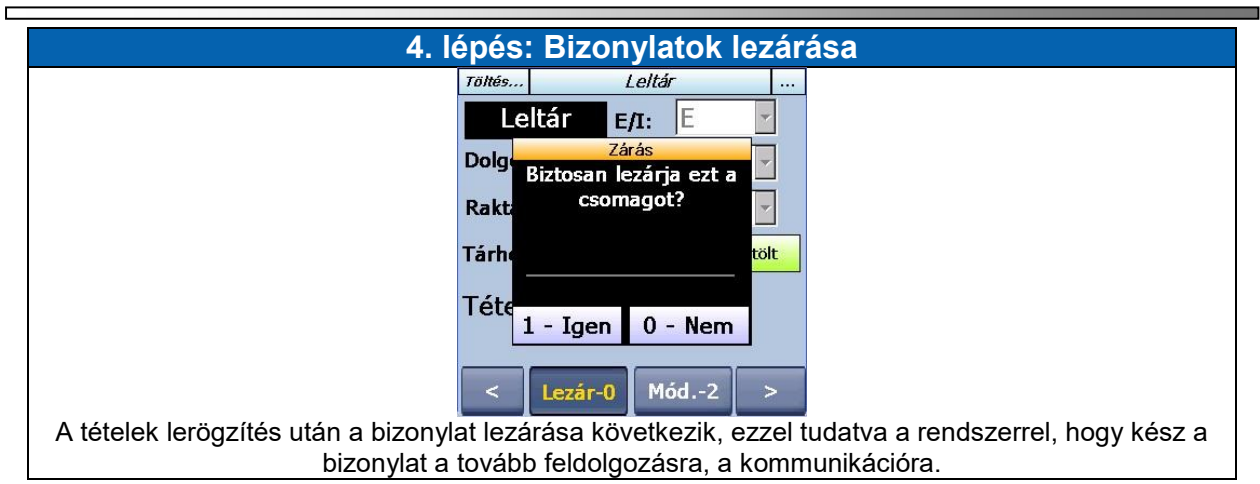

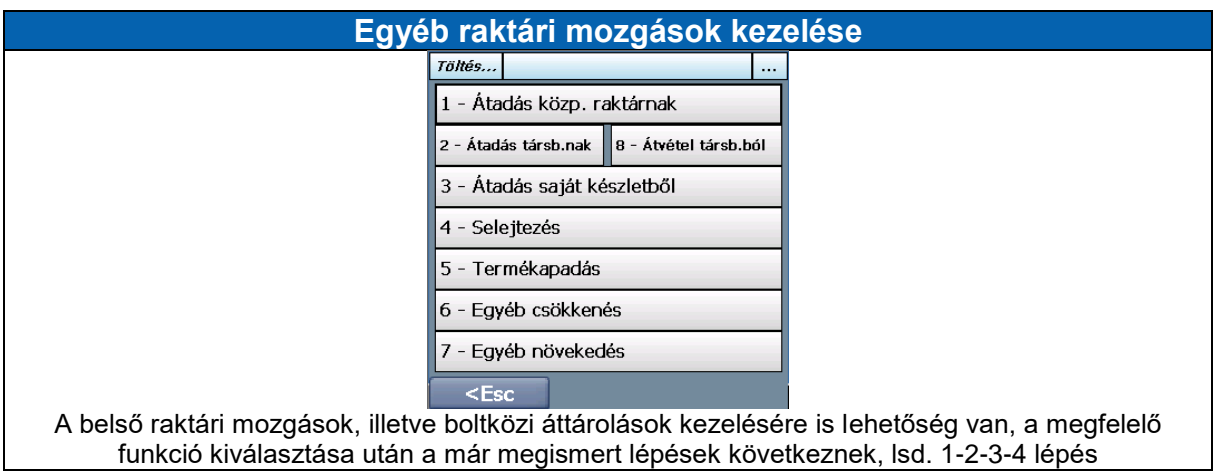

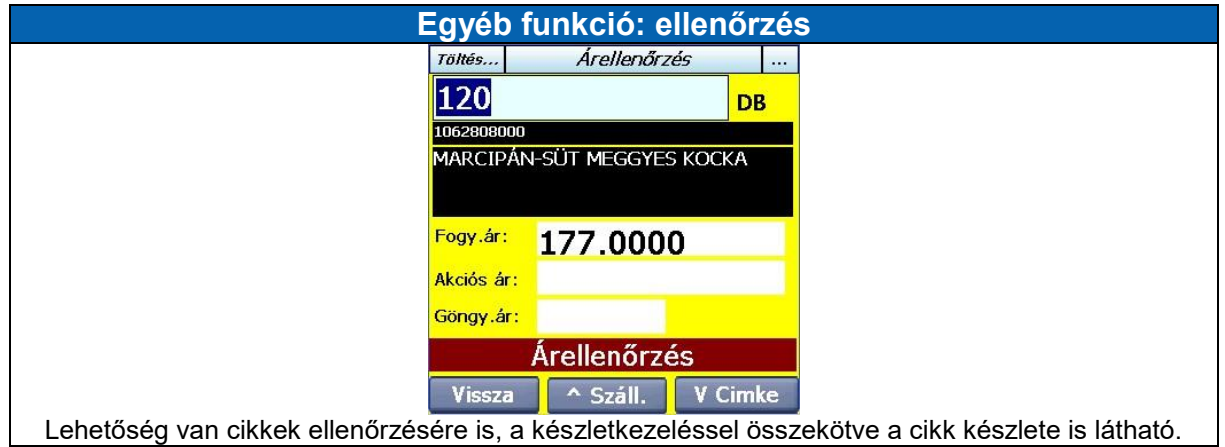

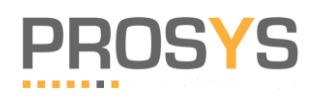

# <span id="page-19-0"></span>*Paraméterek*

Erről bővebben a központi rendszer dokumentumban olvasható.

Ebben a menüpontban tájékozódhatunk a program beállítható paramétereiről, és itt van lehetőségünk megváltoztatni ezeket.

Hat fő része van a paraméterek menünek:

- Általános
- Leltár
- UKR Paraméterek
- Elérési útvonalak
- Egyéb
- PDA paraméterek

#### Leltár

- *Boltkód:* a boltot azonosító kódot választhatjuk ki
- *Egységár:* akarunk- e egységárat kezelni
- *Leltár érvényesség:* mikor lesz vége az aktuális leltárnak
- *Leltár fordulónap*: mikor van a következő leltár
- *Leltár körök száma*: egy körös, ha csak Elsődleges leltár van, két körös, ha van Iker leltár is
- *Szavatossági idő*: kezelni kívánjuk-e a bevitt cikkek szavatossági idejét

#### PDA paraméterek

A működéshez szükséges adatok, rendszergazdai beállítás szükséges!

- *Archiválás időtartama napokban*:
- *Egységár bekérése*: igen, vagy nem
- *Lejárati idő bekérése*: igen vagy nem
- *Mennyiség módosítás*: Hozzáad
- *Mennyiség tizedesjegyek száma*: számmal kifejezve a tizedes pontosság
- *Tétel módosítás*: rákérdezzen\_e
- *Iker leltár*: igen vagy nem

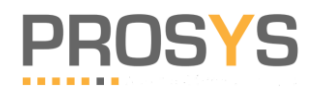

Ē,

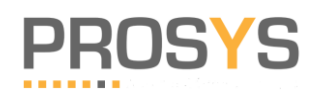

# <span id="page-21-0"></span>**9. Gyakran Ismételt Kérdések**

Ez a fejezet főként a PDA használata közben felmerülő problémák kiküszöbölésére szolgál.

### <span id="page-21-1"></span>**A készülék nem olvassa be a vonalkódot.**

Ügyeljünk, hogy a fénysugár mindig a kódon legyen, és közelítsük, illetve távolítsuk a készüléket a kódtól. Ezenkívül figyeljünk, hogy lehetőleg sík felületet képezzen a papíron levő kód. A domború felületű üvegeken ez gyakran nem lehetséges. Ekkor ne a LASER-t használjuk, hanem kézzel üssük be a kódot.

Ügyeljünk, hogy a fénycsóva útját semmi ne törje meg.

### <span id="page-21-2"></span>**A készülék helytelenül ismeri fel a vonalkódot.**

Az adott cikkhez tartozó kód helytelen. Ebben az esetben is a rendszergazda tud segíteni a hiba korrigálásával.

#### <span id="page-21-3"></span>**Adott cikkhez helytelen darabszám megadása.**

Ha egy cikkhez helytelen darabszámot adtunk meg, vagy találtunk még néhány darabot a készletben, amit nem vettünk leltárba, olvassuk be újra a vonalkódját. Ekkor a gép észleli, hogy már van ilyen cikk felvéve, és megkérdezi, hogy Új tételként, vagy módosítva kívánjuk a műveletet elvégezni.

Válasszuk a Módosít lehetőséget. Ekkor a régi darabszám fog megjelenni a képernyőn a cikk nevével. Ezt egyszerűen töröljük ki, majd írjuk be az új darabszámot, majd nyomjunk Enter-t. Ekkor a cikkhez tartozó darabszámot a gép átjavítja az új darabszámra, majd így menti az előzőekben leltárba vett cikket.

#### <span id="page-21-4"></span>**A letárolt cikkről kiderül, hogy nincs belőle raktáron.**

A már felvett cikket a leltárból törölni nem lehet! A megoldás, hogy újra beolvassuk a kódja alapján. Ekkor felkínálja a módosítás lehetőségét. Itt a darabszámot írjuk át nullára, majd így tároljuk le. A leltárban meg fog jelenni, de nulla darabszámmal.

#### <span id="page-21-5"></span>**Darabszám – Kg – Csomag probléma**

Minden árucikknek van egy alapértelmezett mennyisége. Ügyeljünk a megadásnál arra, hogy például az ásványvizek darabszámban, vagy csomagban értendők.

Érdemes külön figyelmet fordítani a gyümölcsökre, zöldségekre. Van amit darabszámban, és van amit kg-ban mérve tudunk leltárba venni.

A kódleolvasás után a program felkínálja nekünk az adott termékhez tartozó egységet. Győződjünk meg róla, hogy valóban jól tudjuk-e az alapegységet.

## <span id="page-22-0"></span>**Csomag lezárás utáni leltárba vétel sikertelensége.**

Ha a leltárral végeztünk, a számítógépnek való adatátadás előtt a csomagot le kell zárnunk. Ez az adatátvitelt szolgálja. Ellenben ha zárás után találunk még terméket amit kihagytunk a leltárból, a lezárt csomagot vissza kell nyitni. Ha ezt nem tesszük meg, nem tudunk új terméket rögzíteni.

Ügyeljünk, ha visszanyitottunk csomagot, ezt újra le kell zárnunk adatátadás előtt!

### <span id="page-22-1"></span>**Bizonylat zárás**

Bármilyen típusú bizonylatról is legyen szó, mindegyikre igaz, hogy mielőtt átadjuk a PDAról a számítógépre, előtte le kell zárjuk azt.

Ezt a legegyszerűbben úgy tehetjük meg, hogy a főmenü **Rögzített bizonylatok** pontját választjuk. Ha ide belépünk, láthatjuk, hogy mely bizonylat van nyitva. Álljunk rá a kurzorral, majd nyomjuk meg a Tovább feliratú gombot. Ekkor megnyílik a bizonylat kezelő ablaka. Itt válasszuk, a Lezár feliratú gombot.

Ha újra megnézzük a Rögzített bizonylatokat, láthatjuk, hogy a szóban forgó bizonylat már zár alatt van.

Természetesen ez bármikor visszanyitható.

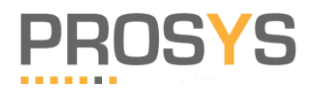

### <span id="page-23-0"></span>**Lehet-e többször átvenni törzsadatot?**

#### **Igen.**

A többszöri átvétel, nem bántja az addig felvett leltártételeket.

### <span id="page-23-1"></span>**A kis kütyükről többször is átadható leltárcsomag?**

#### **Igen.**

Ha már átadtunk leltárcsomagot, akkor az a csomag más többször nem kerül átadásra, és nem is javítható a leltárfelvevő kis eszközön.

Nem fontos minden leltárcsomag lezárásakor átadni, de lehet.

Csak a lezárt leltárcsomag kerül átadásra.

Amennyiben több napig is eltart egy leltárfelvétel, célszerű este minden készülékről átadni az addig lezárt leltárcsomagokat. Erre adatbiztonság miatt lehet szükség.

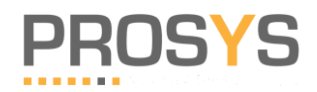

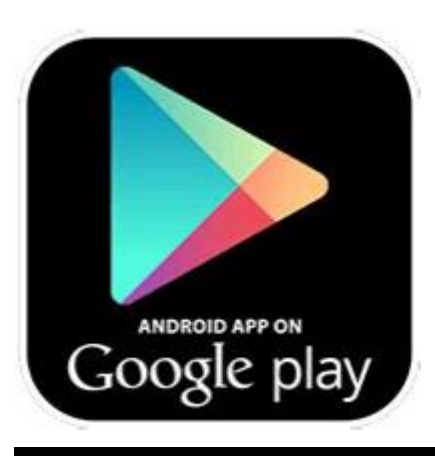

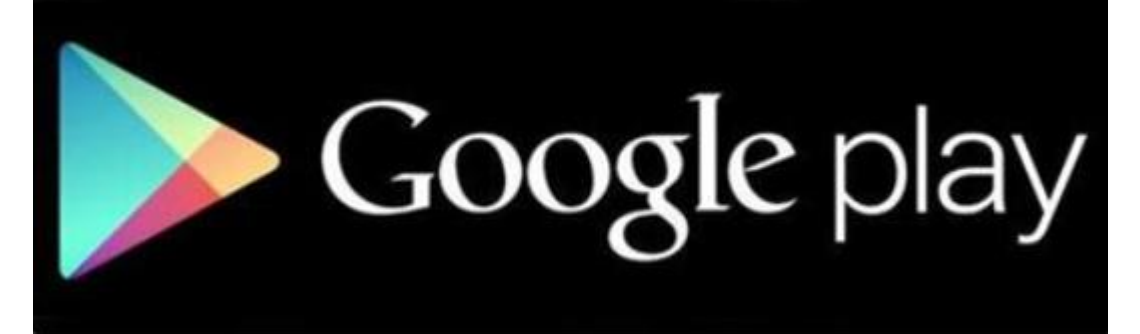